# kindle購請の 手引き

### kindleBookはアプリを入れて スマホやパソコンで見られる電子書籍です。

### 無断転載を禁じます

### kindleをお読みいただくために必要なこと・・・

1 Amazonでアカウントをお持ちいただく 2 kindleのアプリをインストールする (iPhone・iPad・ パソコン・アンドロイドでもインストールしてお読み いただけます。 (Amazonでお買い物のご経験がある方は、アカウントが あるということになります。)

## Amazonで購入 経験のない方

無断転載を禁じます

①Amazon公式サイトにアクセス <https://www.amazon.co.jp/b?ie=UTF8&node=3211799051>

②画面右上の「サインイン」という文字をクリックする

③「Amazonアカウントを作成」をクリックする

④名前、フリガナ、Eメールアドレス、パスワードを入力する

⑤「Amazonアカウントを作成する」をクリックする

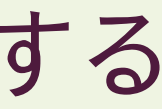

- 検索結果から、 Kindleを選択します。 2.
- インストールを選択してKindle無料アプリをダウンロードしてインストール(または 3. アップデート)します。

### Androidアプリストアで「Kindle」を検索します。 1. [●Kindle無料アプリのAndroid端末へのインストールまたはアップデート](https://www.amazon.co.jp/gp/help/customer/display.html?nodeId=G4EK5XQ6BCSPSV44) 【Kindle(キンドル)無料アプリのインストール】

App Storeで「Kindle」を検索します。2.検索結果から、Kindleを選択します。 1. 入手を選択してKindle無料アプリをダウンロード。インストール(または、アップデート) します。

<https://www.amazon.co.jp/Amazon-com-Kindle-for-Android/dp/B004DLPXAO>

### [●Kindle無料アプリのiOS端末\(iPhone・iPadなど\)へのインストールまた](https://www.amazon.co.jp/gp/help/customer/display.html?nodeId=GWXU6YJRBJM7TB8S) はアップデート

<https://apps.apple.com/jp/app/kindle/id302584613>

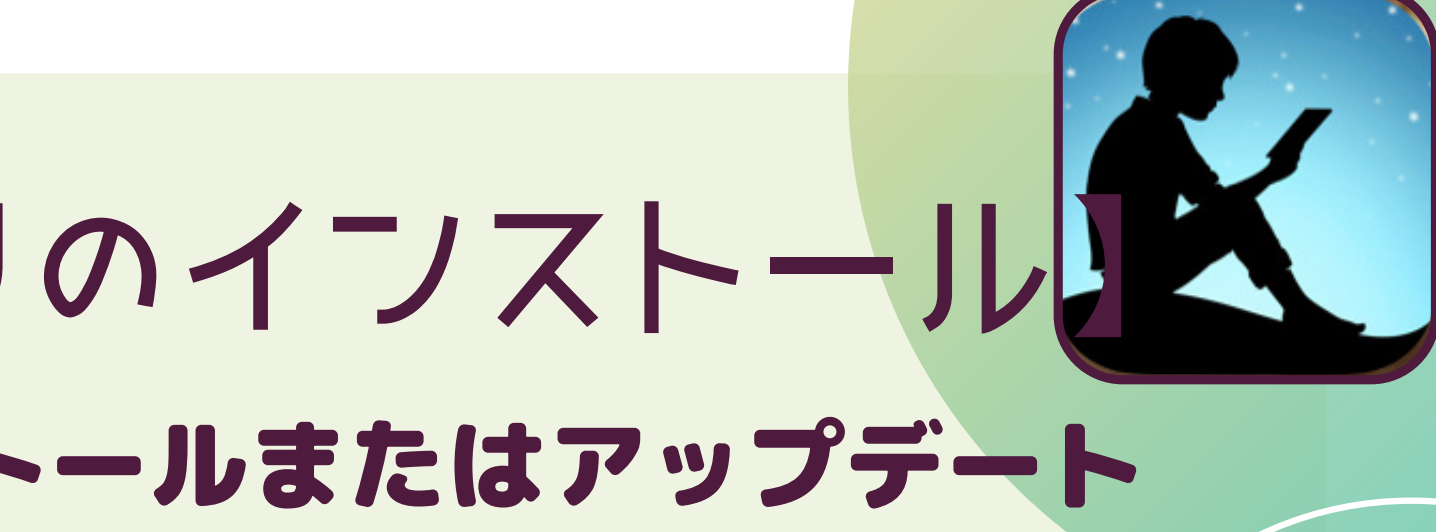

無断転載を禁じます

無断転載を禁じます

サポートされているシステム:PC: Windows 8、8.1、10、11 Mac: OS X 10.14以降 注: [お使いのPC\(パソコン\)がサポートされていない場合は、Kindle](https://www.amazon.co.jp/KindleCloudReader) Cloud Readerをご利用ください。

### **●**P[Cデスクトップ版Kindleアプリのコンピュータへのインストールまたはアップデ](https://www.amazon.co.jp/gp/help/customer/display.html?nodeId=GZSM7D8A85WKPYYD)**[ート](https://www.amazon.co.jp/gp/help/customer/display.html?nodeId=GZSM7D8A85WKPYYD)** こちらから https://www.amazon.co.jp/Kindle-for-PC-Windows- [%E3%83%80%E3%82%A6%E3%83%B3%E3%83%AD%E3%83%BC%E3%83%89/dp/B011UEHYWQ](https://www.amazon.co.jp/Kindle-for-PC-Windows-%E3%83%80%E3%82%A6%E3%83%B3%E3%83%AD%E3%83%BC%E3%83%89/dp/B011UEHYWQ?th=1) ?th=1

### お持ちの端末にKindleアプリをインストールしていただきます。 そちらのアプリをインストールします。(アプリは無料です) 【Kindle(キンドル)無料アプリのインストール】

手順は次ページです。

### 無断転載を禁じます

1[.Kindleアプリをダウンロードする](https://www.amazon.co.jp/kindleapps)に移動します。 2.ダウンロードリンクを自分に直接送信するには、Eメールアドレスを入力して リンクを送信を選択します。ダウンロードを選択して、コンピュータにKindle無料アプリを直 接インストールすることもできます。

# **●**P[Cデスクトップ版Kindleアプリの](https://www.amazon.co.jp/gp/help/customer/display.html?nodeId=GZSM7D8A85WKPYYD)**ダウンロード手順** 【Kindle(キンドル)無料アプリのインストール】

3.ダウンロードが完了したら、画面上のインストールの指示に従ってください。

無断転載を禁じます

モバイル端末を使用している場合は、表紙を選択します。

Kindle無料アプリを開きます 。 1.

ライブラリに移動します。 2.

3.コンピュータを使用している場合は、表紙をダブルクリックします。

ダウンロードの進捗状況が進捗バーに表示されます。 4.

購入した本は、PC、Mac、iOS、Android版Kindleアプリでダウンロードし てお読みいただけます。

ダウンロードが完了すると、本が開きます。

ダウンロードが完了しても本が開かない場合は、表紙をもう1度ダブルクリ ックまたは選択します。

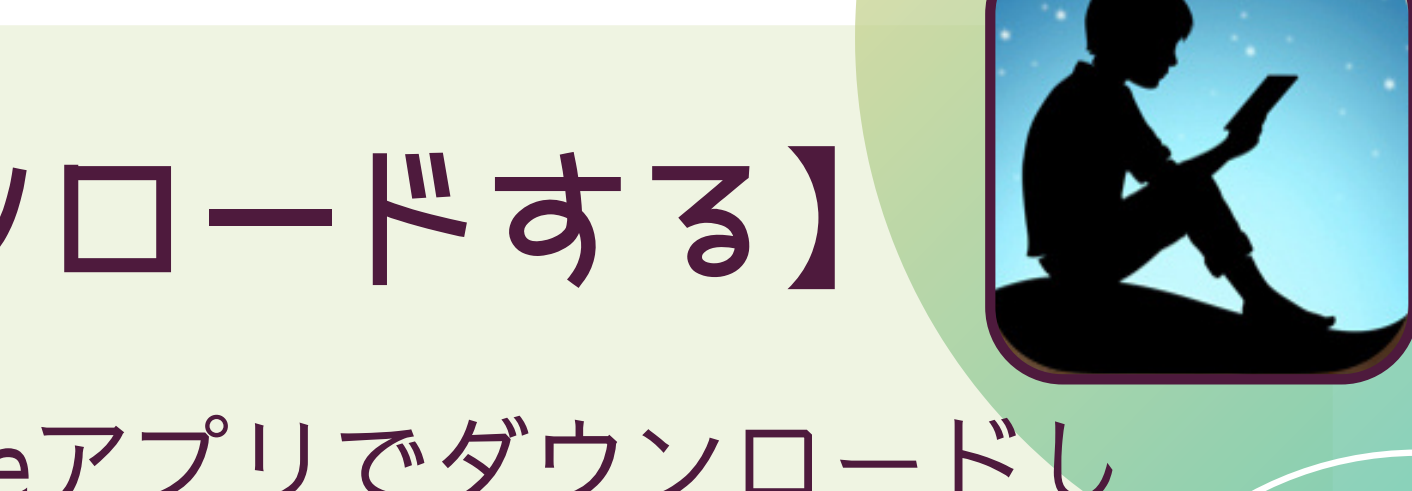

# 【Kindle無料アプリに本をダウンロードする】

※注意※

kindle本の購入サイトで「0円で読む」のボタンを押されると、 毎月課金の読み放題のコースになってしまうのでそちらは 押さないようお気をつけください。(kindleUnlimitedをご利用の方 また 差支えありません。)

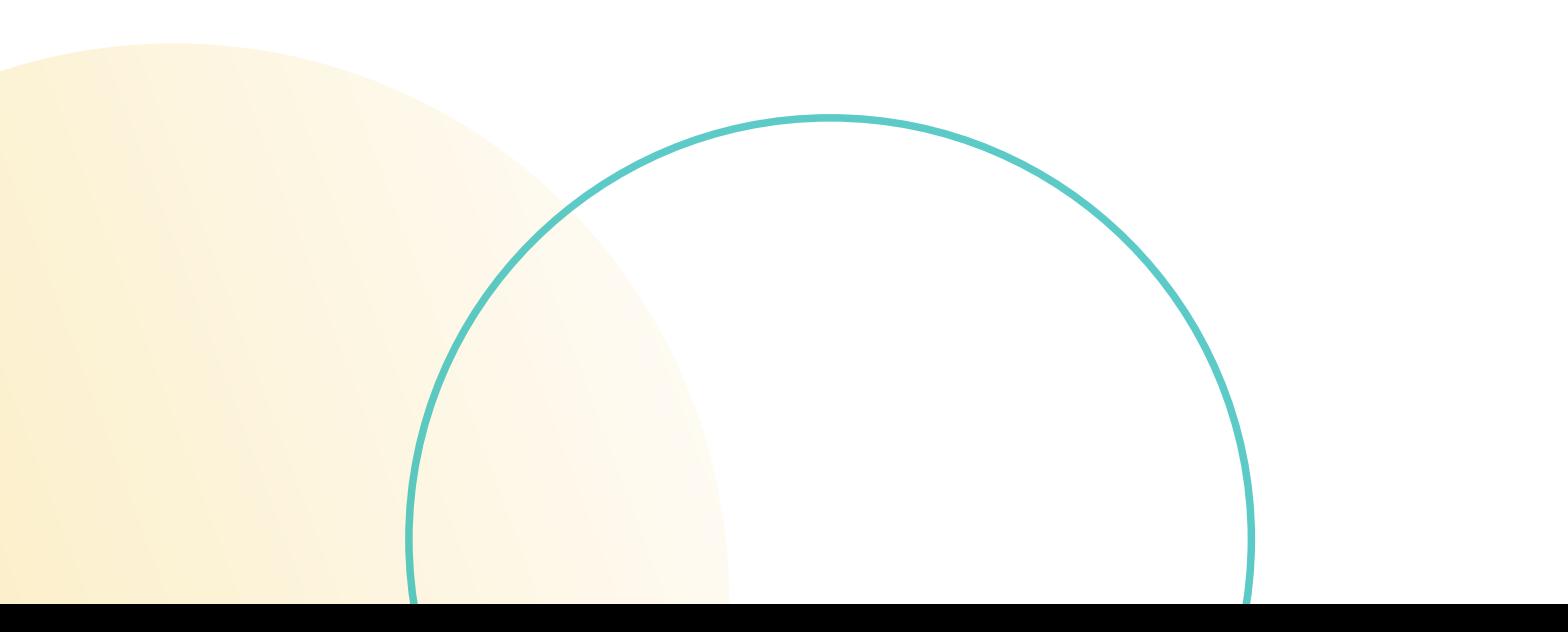

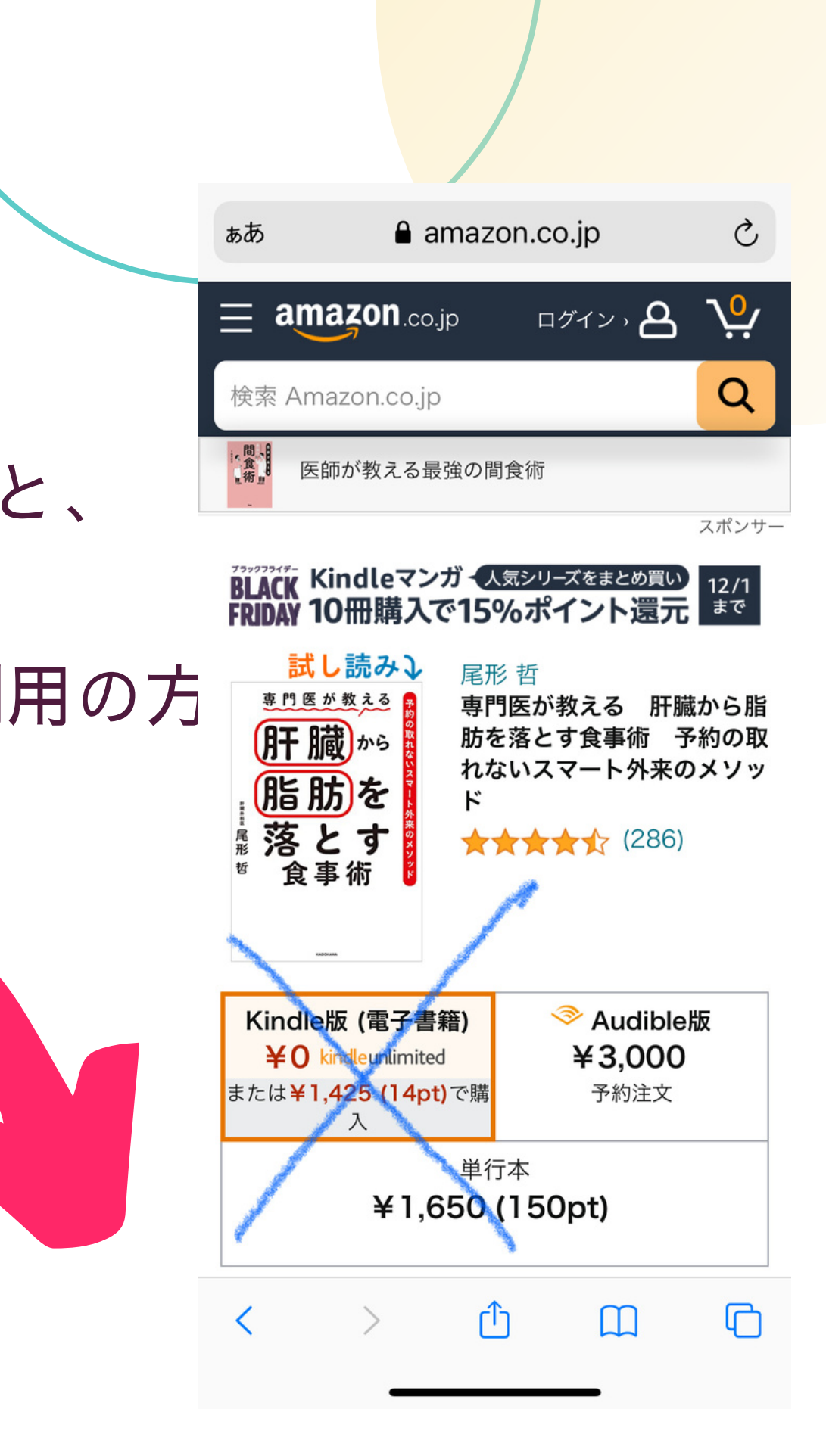

### [https://www.amazon.co.jp/gp/help/customer/display.html/ref=hp\\_20](https://www.amazon.co.jp/gp/help/customer/display.html/ref=hp_200783640_maci?nodeId=200438360) 0783640\_maci?nodeId=200438360 その他kindle確認事項についてはこちら

手順を動画で見たい方はこちら (他の方の動画ですがわかりやすいです) <https://youtu.be/3A4MosKfzwg>